## **Local Foods Procedures for Claiming**

## **Sponsor Directions:**

- Log into CNPWeb
- Select Program Year
- From the Sponsor Summary Pg. go to the Claims Tab

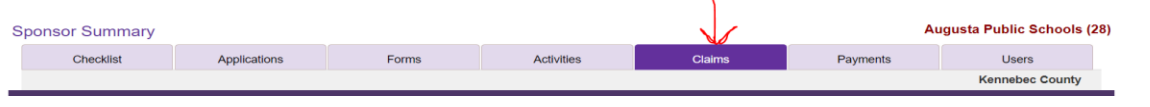

• From the "Sponsor Claim" line. Click the pen.

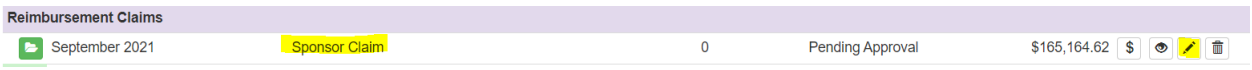

• At the bottom of the "Sponsor Claim" page, question 21. Is where the Sponsor enters their Local Foods amount. The amount is 1/3 of the receipts. Receipts must be uploaded for State approval.

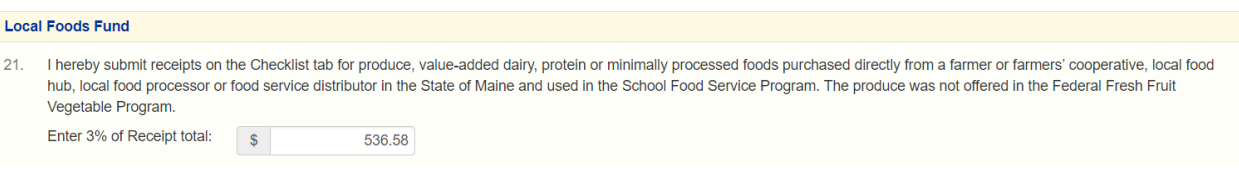

• It this time receipts are to be uploaded at the "Checklist Tab" – "Off-Line Forms". The claim month will be listed. Use the "Action" Upload icon on the left to load receipts. There is also a Summary Page under "Downloads" in Excel or PDF to be printed, filled out and uploaded with your receipts.

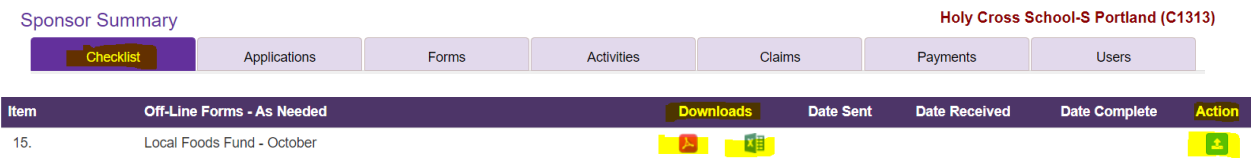

• After you have completed uploading the documents, a date will appear when sent to the Sate for review.

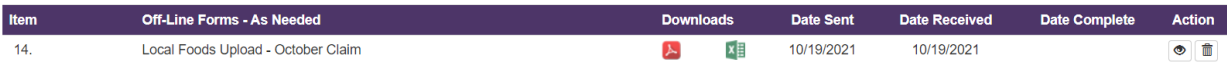